# **Zyxel P-660HN-TxA** Príručka na rýchlu inštaláciu ADSL

**ZyXEL** 

**POWER** ETHEDMET **ETHEDNET** ETHEDNET ETUPOUR **MIDONA A No E** INTERNE

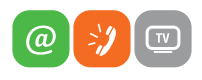

www.slovanet.sk

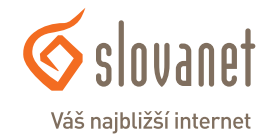

Volajte na našu Zákaznícku linku:

**02/20 82 82 08**

## **Zyxel P-660HN-TxA** Príručka na rýchlu inštaláciu ADSL

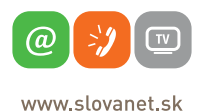

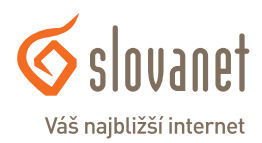

#### **Obsah**

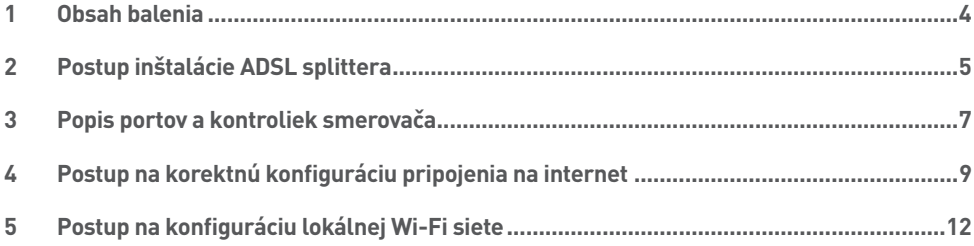

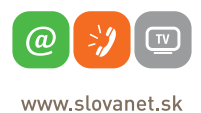

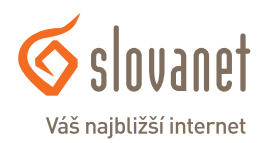

#### **Skôr ako začnete**

Pred samotnou inštaláciou sa presvedčte, či máte k dispozícii všetky potrebné údaje a zariadenia.

#### **Skontrolujte si obsah balenia!**

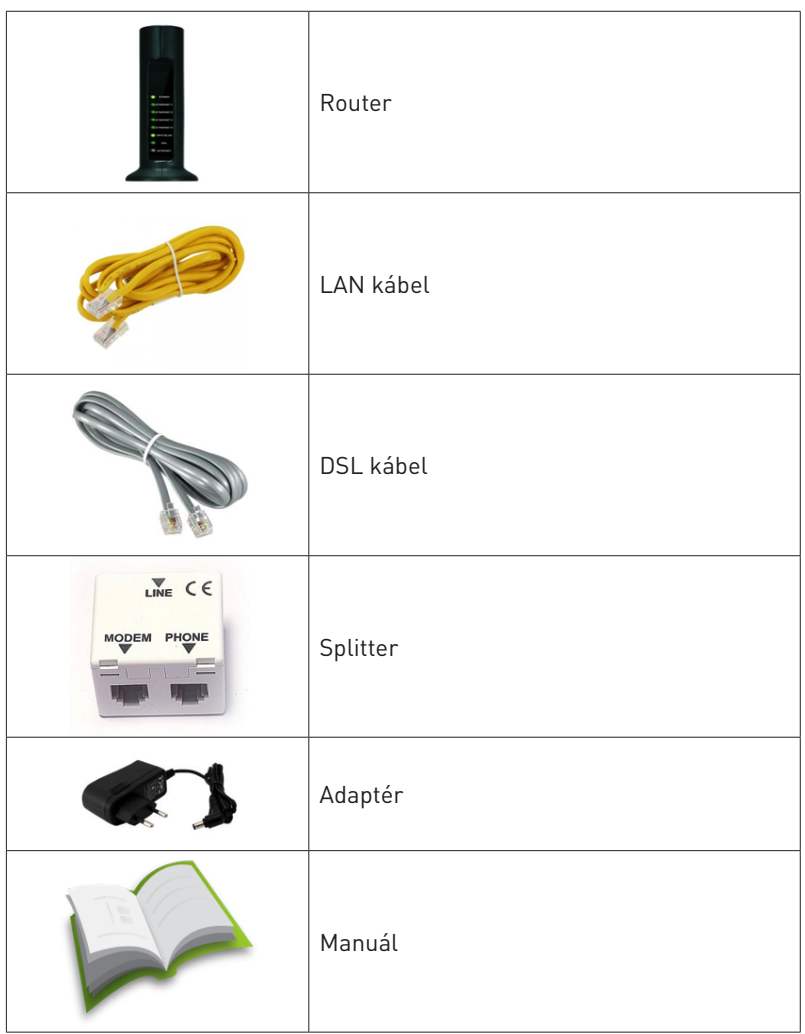

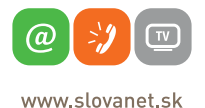

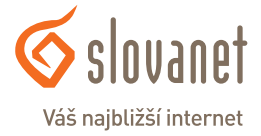

Tento návod obsahuje postup inštalácie ADSL splittera nevyhnutného pre vysokorýchlostný prístup do internetu prostredníctvom klasickej telefónnej linky alebo ISDN linky (t.j. len v prípade produktov ADSL pripojenia s nutnosťou telefónnej prípojky).

Zapojenie splittera nie je technicky náročné a zvládne ho bez problémov aj neškolená osoba. Stačí, ak bude postupovať podľa tohto návodu. Pred samotnou inštaláciou si overte funkčnosť vašej klasickej telefónnej alebo ISDN linky a skontrolujte obsah dodaného balíčka.

#### **2.1 Inštalácia ADSL splittera ku klasickej telefónnej linke**

- 2.1.1 Z telefónnej zásuvky odpojte kábel, ktorým sú k nej pripojené iné zariadenia: telefón, fax, modem.
- 2.1.2 Odpojený kábel zapojte do portu splittera označeného **PHONE**.
- 2.1.3 Samostatným káblom, ktorý je priložený v inštalačnom balíčku, prepojte telefónnu zásuvku s portom splittera označeného **LINE**.
- 2.1.4 Káblom, ktorý je pribalený k ADSL zariadeniu (modem, router), prepojte ADSL zariadenie s portom splittera označeného **DSL/modem**.
- 2.1.5 Inštaláciu samotného ADSL zariadenia vykonajte podľa návodu, ktorý je súčasťou jeho balenia.

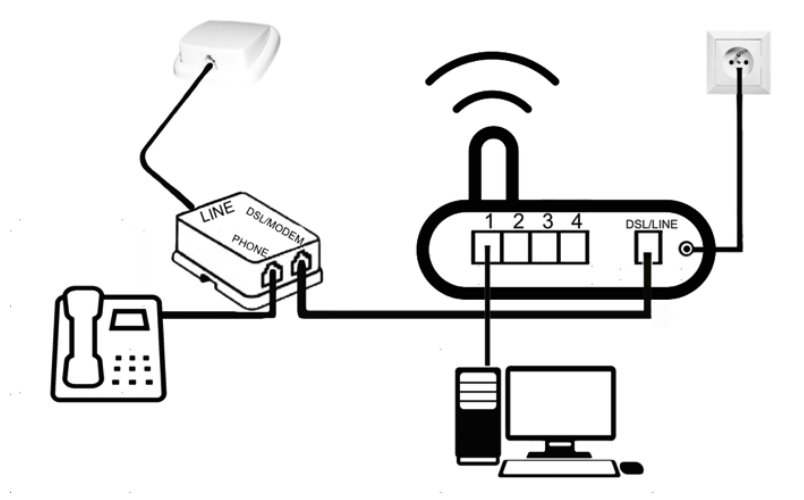

(v prípade, ak máte objednanú službu bez nutnosti telefónnej prípojky, inštaláciu splittera nerealizujte)

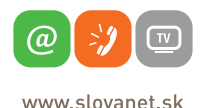

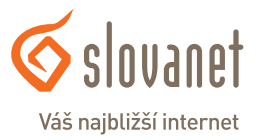

#### **2.2 Kontrola funkčnosti klasickej telefónnej linky a ISDN linky**

V slúchadle vášho telefónu musíte počuť oznamovací tón. Vyskúšajte si z neho zavolať a overte si kvalitu zvuku v slúchadle. Ak ste splitter nainštalovali správne, kvalita zvuku v telefónnom slúchadle by sa inštaláciou splittera nemala zmeniť.

Možné problémy:

- • nepočuť oznamovací tón,
- • z telefónu sa ozývajú rušivé zvuky (šum, praskanie),
- • z telefónu sa nedá uskutočniť volanie.

Pokiaľ sa tieto poruchy neodstránia ani po opätovnej kontrole zapojenia podľa tohto návodu, kontaktujte Technickú podporu.

V priebehu inštalácie ADSL splittera dôjde k výpadkom telefónnej linky, ISDN linka môže byť funkčná až po 1 minúte po pripojení ISDN - NT k splitteru.

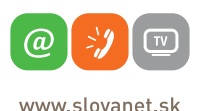

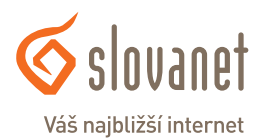

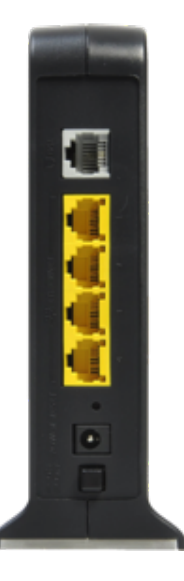

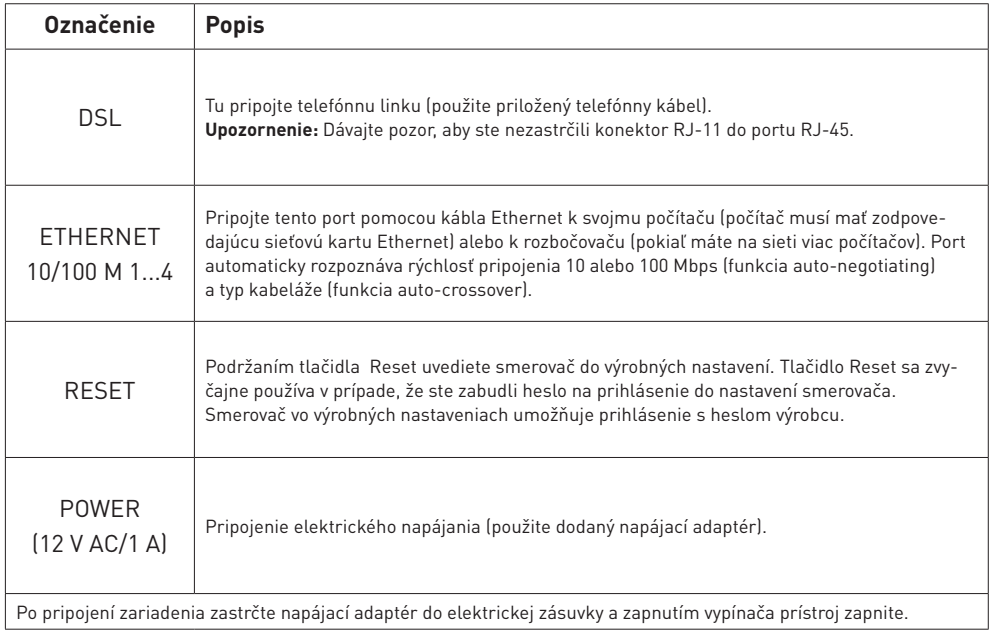

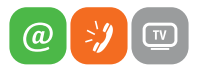

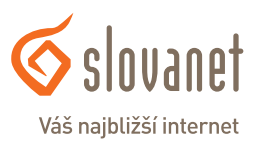

www.slovanet.sk

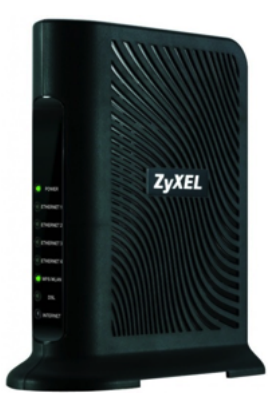

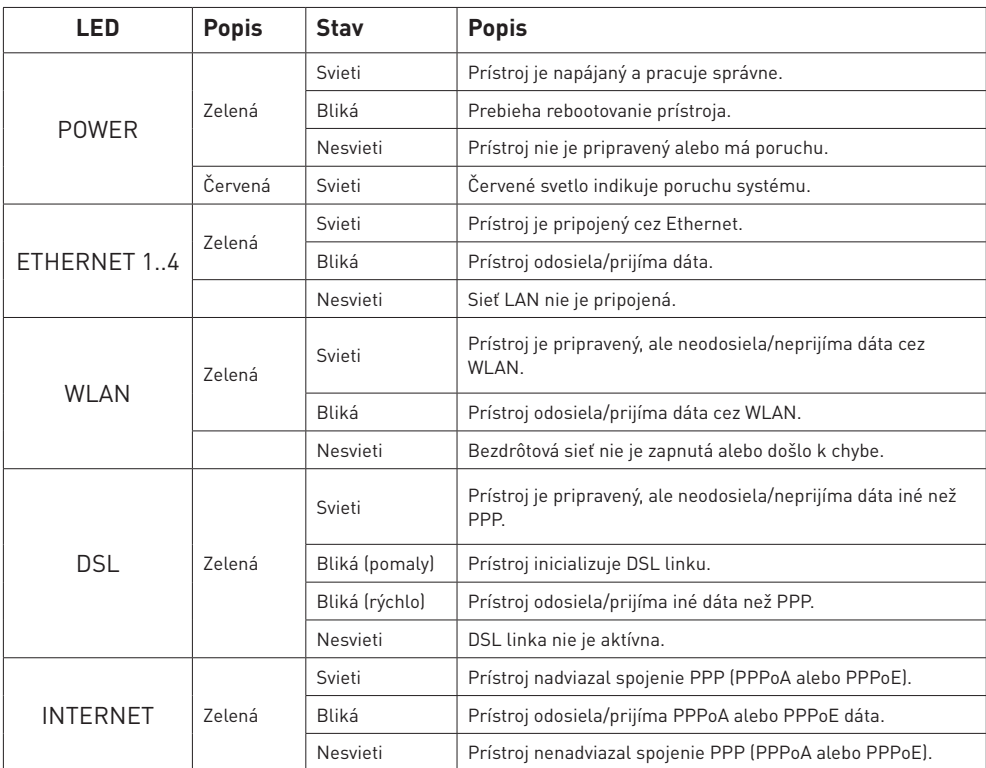

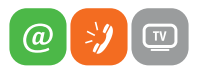

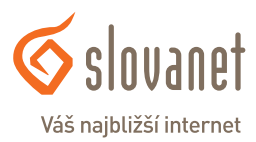

www.slovanet.sk

Pre nastavenie internetového pripojenia je potrebné, aby váš router bol zapojený podľa vyššie uvedeného postupu a aby bol váš počítač pripojený káblom.

Spustite na vašom PC internetový prehliadač (Internet Explorer, Mozilla Firefox, Opera, Chrome, Safari) a zadajte do adresného poľa IP adresu vášho smerovača – **10.0.0.138**

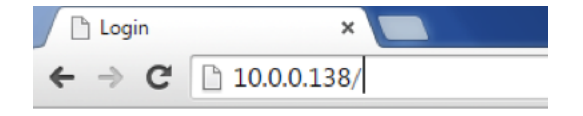

Zobrazí sa vám webové rozhranie na prihlásenie

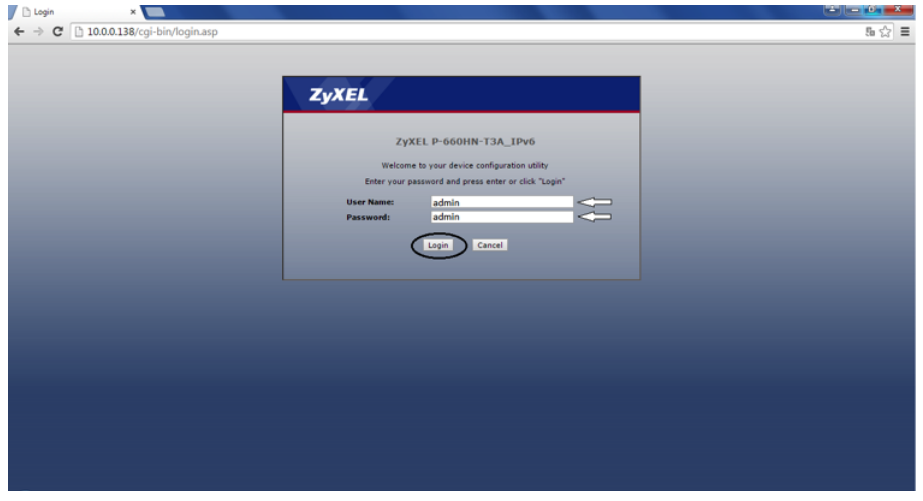

Do poľa **User Name** zadajte **admin**. Do poľa **Password** zadajte **admin** a kliknite na tlačidlo **Login**.

Ako ďalšia sa zobrazí výzva na zmenu hesla smerovača. Heslo si môžete zmeniť neskôr, teraz kliknite na tlačidlo **Ignore**.

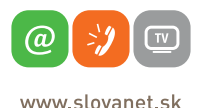

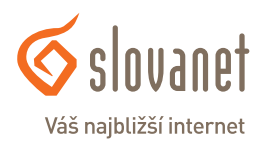

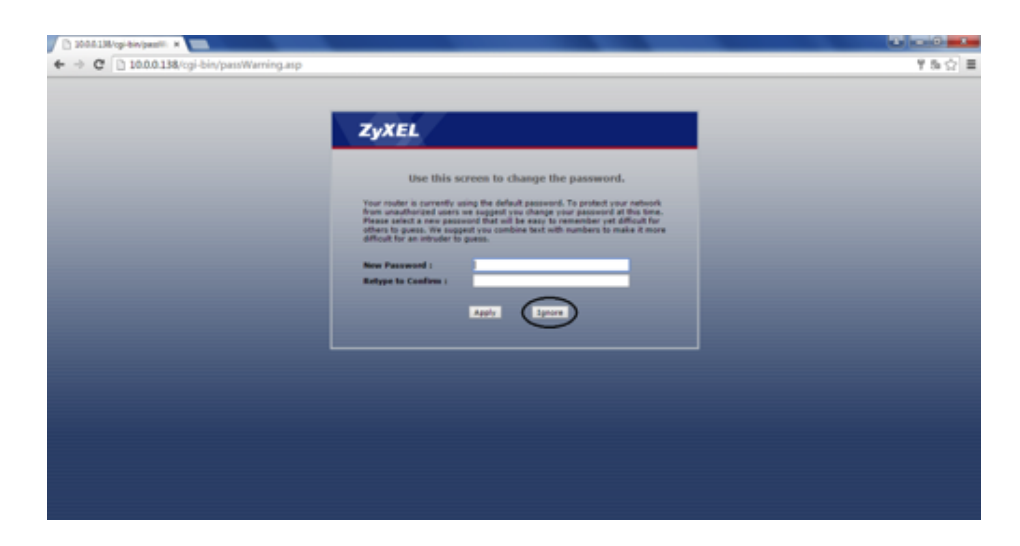

Po správnom prihlásení sa vám zobrazí domáca obrazovka smerovača.

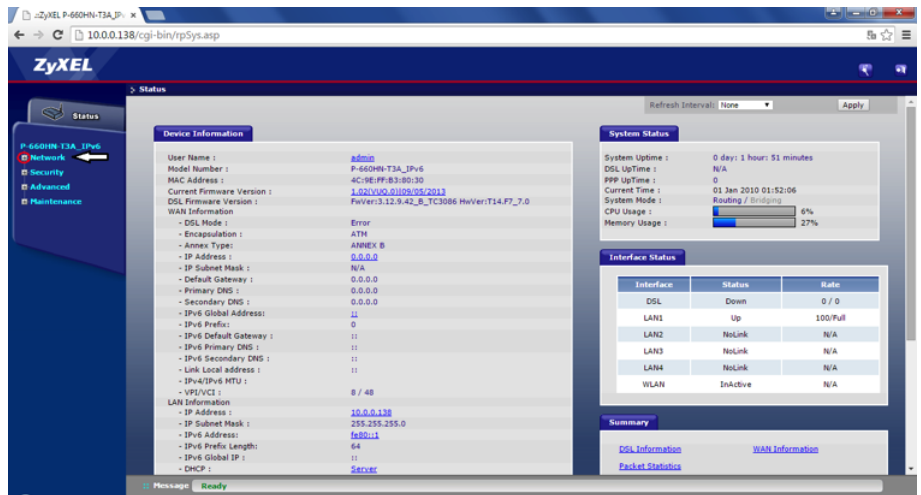

V **"Network"** kliknite na položku **"WAN"**. Pokračujte s nastavením parametrov tak, ako zobrazuje inštalačné okno nižšie.

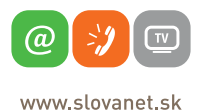

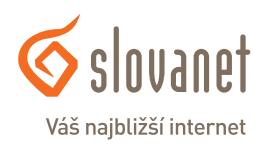

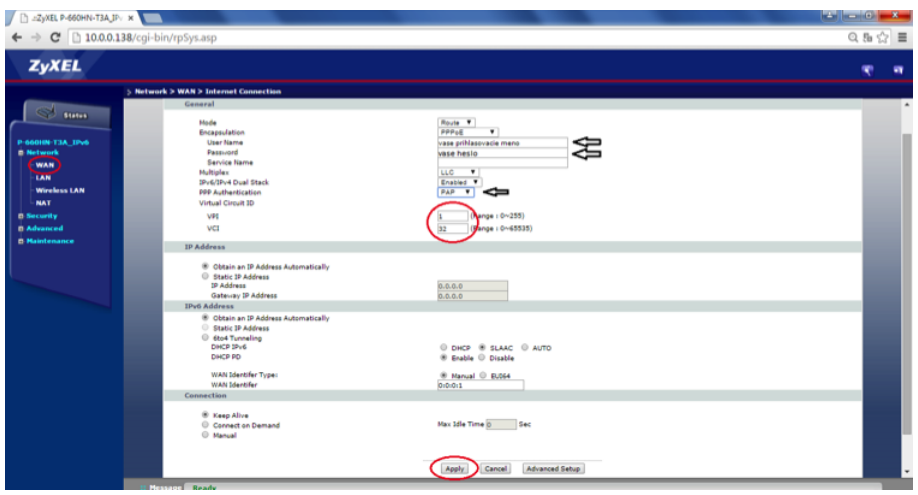

Skontrolujte parameter **Mode**, mal by mať hodnotu **Route**.

Parameter **Encapsulation** nastavte na hodnotu **PPPoE**.

Do položiek **"User Name"** a **"Password"** zadajte prihlasovacie údaje vášho pripojenia, ktoré vám boli poskytnuté po aktivovaní služby.

Parameter **VPI** nastavte na hodnotu **1** a parameter **VCI** na hodnotu **32**.

Skontrolujte parameter **Multiplex**, musí mať nastavenú hodnotu **LLC**.

Skontrolujte parameter **PPP Authentication**, musí mať nastavenú hodnotu **PAP**.

Skontrolujte parameter **Obtain an IP Address Automatically**, mal by byť označený bodkou.

Skontrolujte parameter **Keep Alive**, mal by byť označený bodkou.

Pokračujte kliknutím na možnosť **Apply**.

Ak ste údaje zadali správne, váš router sa do niekoľkých minút pripojí do siete internet. V opačnom prípade postup opakujte, pôvodne vyplnené údaje zmažte a zadajte znovu.

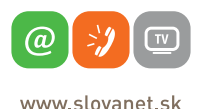

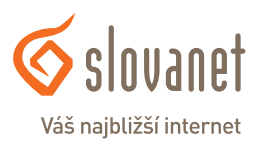

Na vašom smerovači je možné zmeniť názov a heslo k vašej Wi-Fi sieti. Pre nastavenie kliknite na editovacie tlačidlo Wi-Fi siete na ľavej strane – **Wireless LAN**, ako je zobrazené na obrázku nižšie.

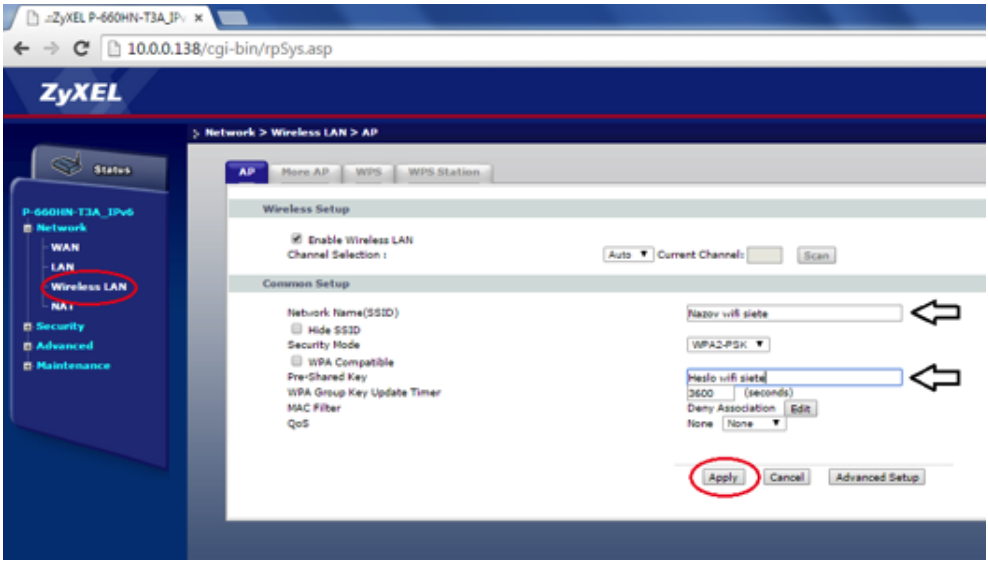

- 1. Vymažte pôvodný názov siete v poli **Network Name (SSID)** a zadajte vlastný názov.
- 2. V poli Pre-Shared key si môžete zmeniť predvolené heslo bezdrôtovej siete podľa vlastných preferencií, alebo ho ponechať vygenerované automaticky.
- 3. Pre uloženie zmien kliknite na tlačidlo **Apply.**
- 4. Znovu vyhľadajte na vašom PC Wi-Fi siete v okolí, vyberte si sieť s novým názvom a prihláste sa novým heslom.

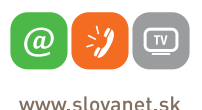

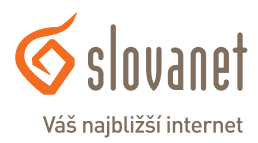

#### **Zmena Wi-Fi vysielacieho kanálu**

Správnym výberom bezdrôtového kanála je možné predísť nesprávnej funkčnosti bezdrôtového pripojenia, ako aj problémom pri rušení Wi-Fi siete. To sa môže prejavovať výpadkami a spomalením pripojenia. Pokiaľ máte tento problém, vyberte na svojom smerovači iný kanál, ako používajú okolité siete. V poli **Current Channel** vidíte váš aktuálny vysielací kanál.

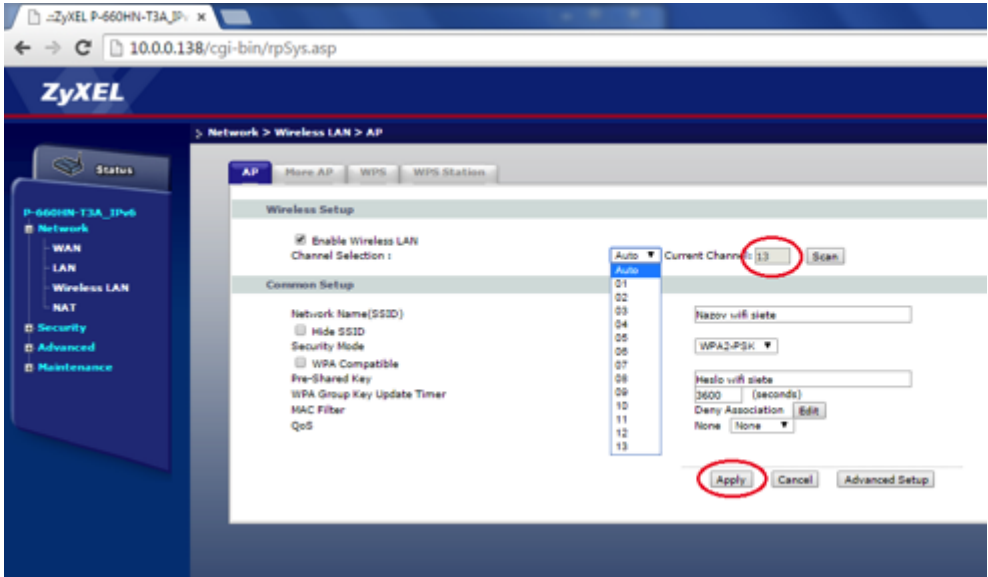

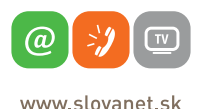

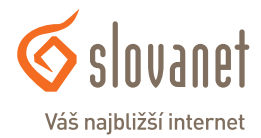

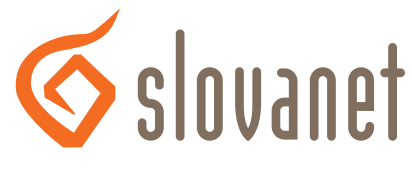

## Váš najbližší internet

## **Slovanet, a. s.**

Záhradnícka 151 821 08 Bratislava

## **Technická podpora**

02/20 82 82 08, voľba č. 2 technickapodpora@slovanet.net

### **Informácie o produktoch**

0800 608 608

Volajte na našu Zákaznícku linku: **02/20 82 82 08**